IBM Security QRadar SIEM Version 7.1.0 (MR2)

# *Getting Started Guide*

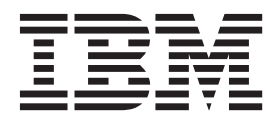

**Note:** Before using this information and the product that it supports, read the information in [Notices and](#page-38-0)  [Trademarks](#page-38-0) on [page 35](#page-38-0).

© Copyright IBM Corp. 2012, 2013 All Rights Reserved US Government Restricted Rights - Use, duplication or disclosure restricted by GSA ADP Schedule Contract with IBM Corp.

# **CONTENTS**

## **[ABOUT THIS GUIDE](#page-4-0)**

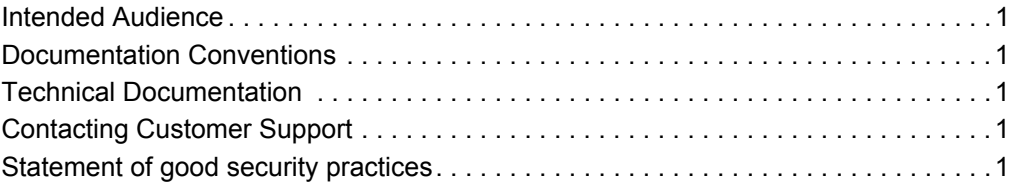

### **[1](#page-6-0) [OVERVIEW](#page-6-1)**

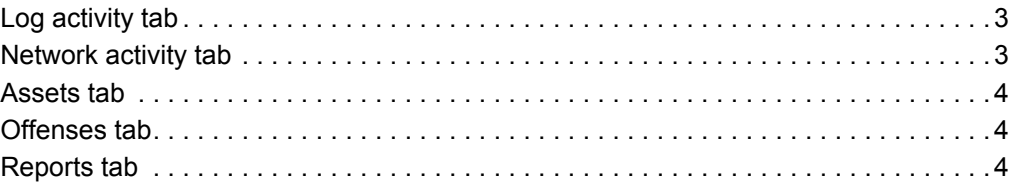

## **[2](#page-10-0) [ACCESS THE QRADAR SIEM USER INTERFACE](#page-10-1)**

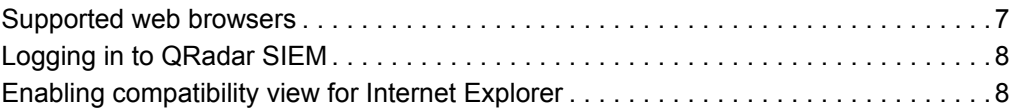

## **[3](#page-12-0) [QRADAR SIEM DEPLOYMENT](#page-12-1)**

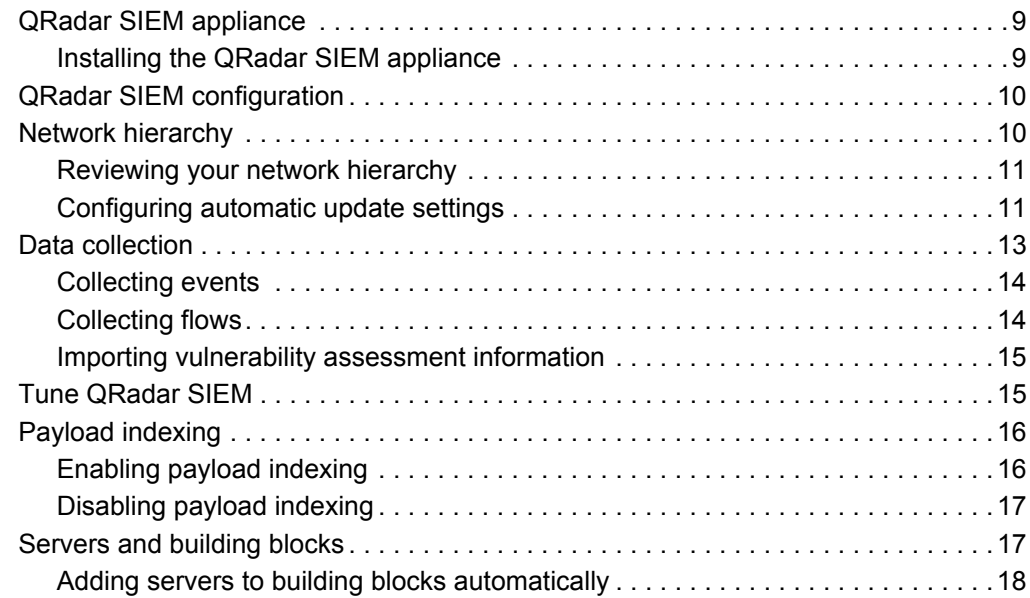

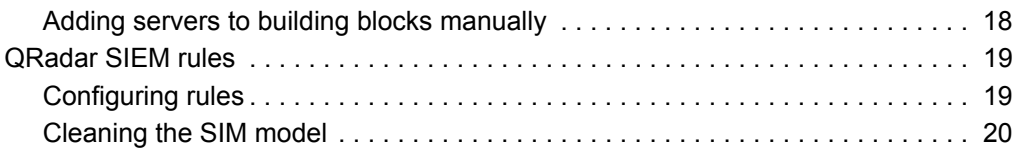

## **[4](#page-24-0) [USING QRADAR SIEM](#page-24-1)**

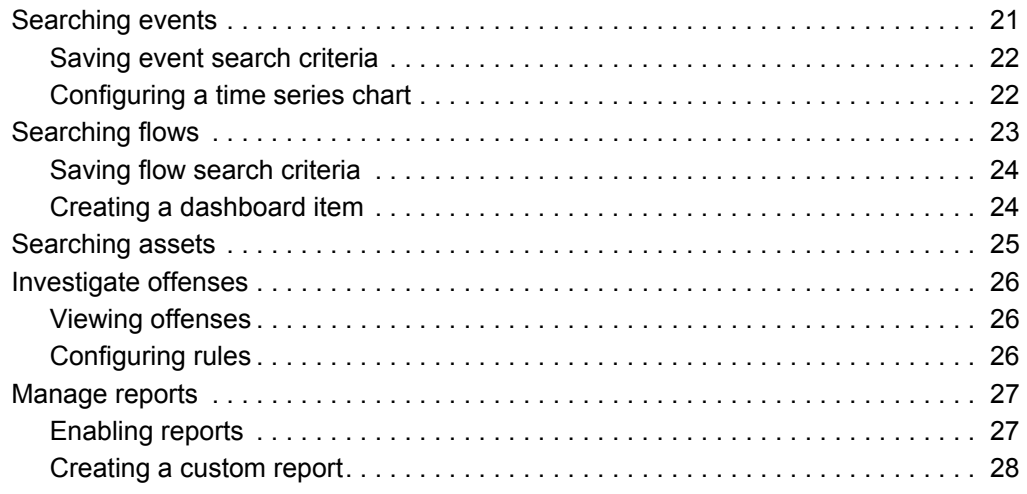

## **[A](#page-34-0) [GLOSSARY](#page-34-1)**

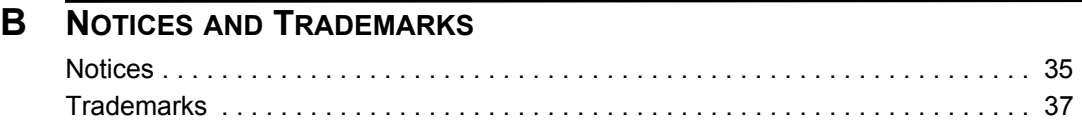

## **[INDEX](#page-42-0)**

# <span id="page-4-0"></span>**ABOUT THIS GUIDE**

<span id="page-4-6"></span><span id="page-4-5"></span><span id="page-4-4"></span><span id="page-4-3"></span><span id="page-4-2"></span><span id="page-4-1"></span>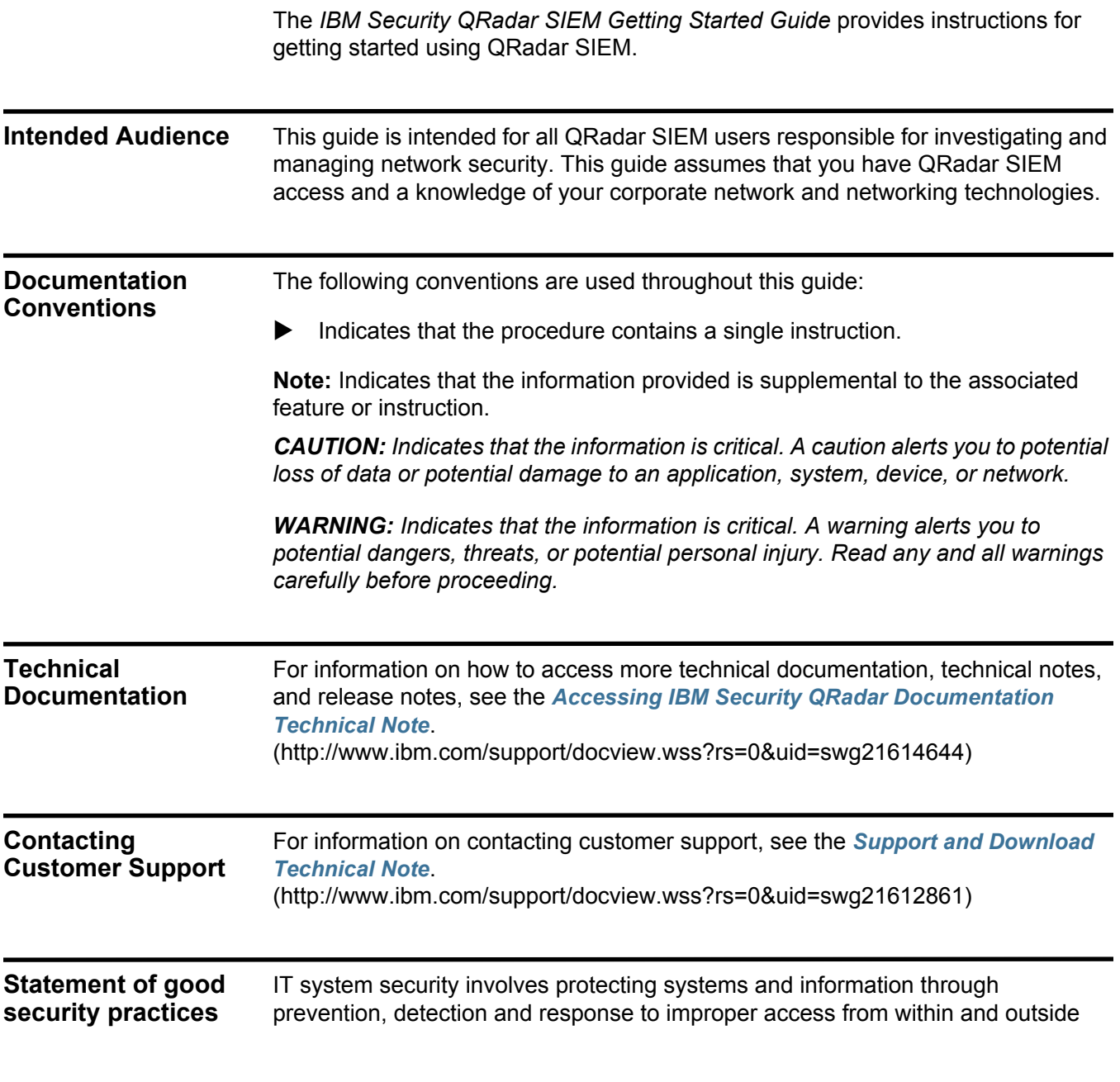

your enterprise. Improper access can result in information being altered, destroyed, misappropriated or misused or can result in damage to or misuse of your systems, including for use in attacks on others. No IT system or product should be considered completely secure and no single product, service or security measure can be completely effective in preventing improper use or access. IBM systems, products and services are designed to be part of a comprehensive security approach, which will necessarily involve additional operational procedures, and may require other systems, products or services to be most effective. IBM DOES NOT WARRANT THAT ANY SYSTEMS, PRODUCTS OR SERVICES ARE IMMUNE FROM, OR WILL MAKE YOUR ENTERPRISE IMMUNE FROM, THE MALICIOUS OR ILLEGAL CONDUCT OF ANY PARTY.

## <span id="page-6-5"></span><span id="page-6-4"></span><span id="page-6-3"></span><span id="page-6-2"></span><span id="page-6-0"></span>You can perform basic QRadar SIEM configuration, begin collecting event and flow data, and learn how to generate your own custom or default reports. QRadar SIEM is a network security management platform that provides situational awareness and compliance support through the combination of flow-based network knowledge, security event correlation, and asset-based vulnerability assessment. Log activity tab You can monitor and display network events in real time or perform advanced searches. The **Log Activity** tab displays event information as records from a log source, such as a firewall or router device. Using the **Log Activity** tab, you can: • Perform in-depth investigations on event data. • Investigate event logs sent to QRadar SIEM in real time. • Perform advanced events searches. • View log activity using configurable time-series charts. • Quickly identify false positives and tune QRadar SIEM. For more information, see **[Using QRadar SIEM](#page-24-3)**. **Network activity tab** You can investigate the communication sessions between two hosts. The **Network Activity** tab display information about how network traffic is communicated, and what was communicated (if the content capture option is enabled). Using the **Network Activity** tab, you can: • Investigate flows sent to QRadar SIEM in real time. • Perform powerful searches. • View network activity using configurable time-series charts. For more information, see **[Using QRadar SIEM](#page-24-3)**.

<span id="page-6-1"></span>**1 OVERVIEW**

<span id="page-7-5"></span><span id="page-7-4"></span><span id="page-7-3"></span><span id="page-7-2"></span><span id="page-7-1"></span><span id="page-7-0"></span>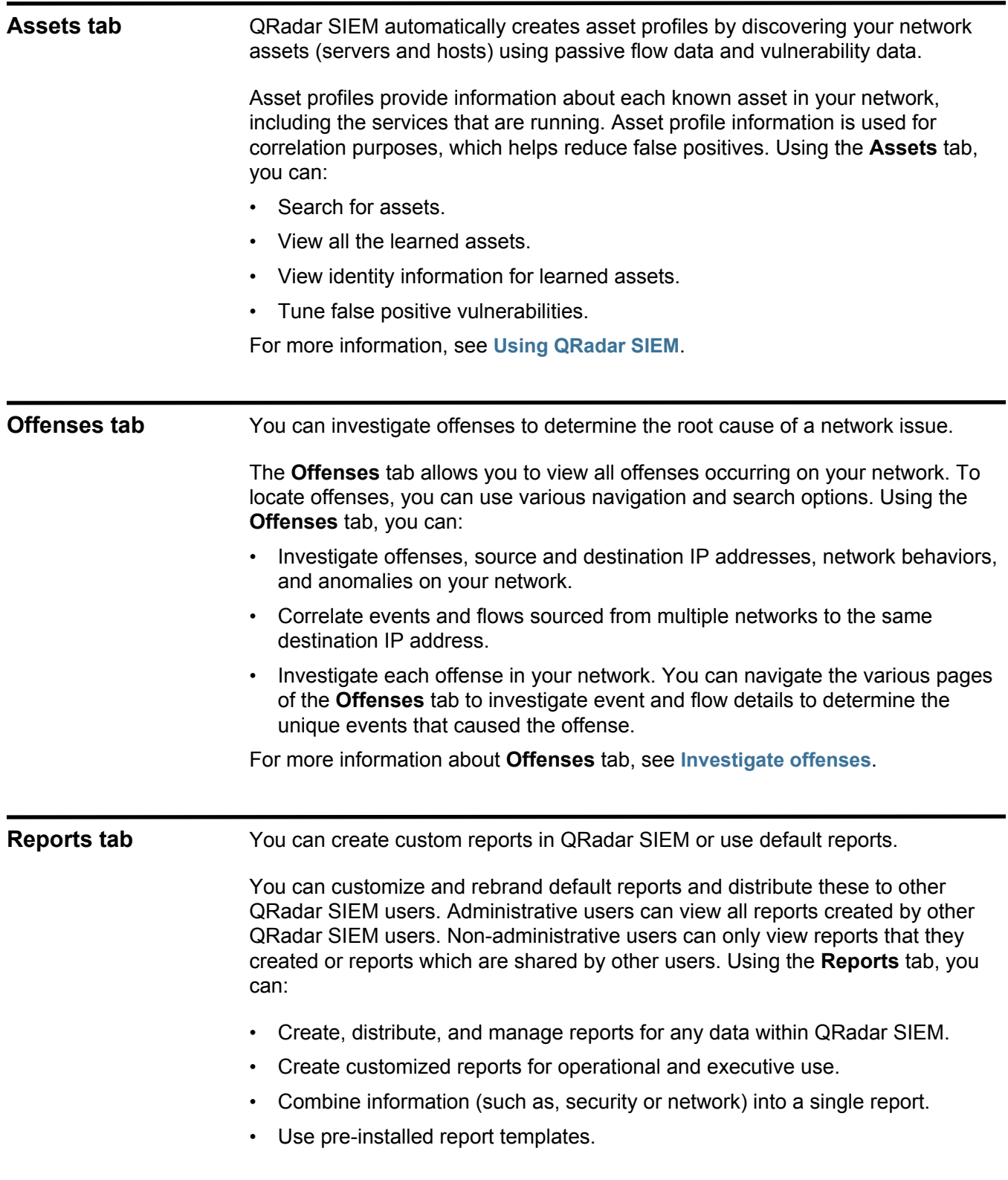

#### *Reports tab* **5**

• Brand your reports with customized logos enabling you to support various unique logos for each report. This is beneficial for distributing reports to different audiences.

For more information about reports, see **[Manage reports](#page-30-2)**.

# <span id="page-10-1"></span><span id="page-10-0"></span>**2 ACCESS THE QRADAR SIEM USER INTERFACE**

You access the IBM Security QRadar SIEM console from a supported web browser and log in using a default user name and the password assigned to you by your administrator.

A default license key provides access to the QRadar SIEM for five weeks. After you log in, a window is displayed, providing the date that the temporary license key expires. For more information about installing a license key, see the *IBM Security QRadar SIEM Administration Guide*.

Communication between the web browser and QRadar SIEM is encrypted with Secure Socket Layer (SSL) and Transport Layer Security (TLS).

<span id="page-10-3"></span><span id="page-10-2"></span>**Supported web browsers** The QRadar SIEM user interface is accessed using a supported web browser. If you are using Mozilla Firefox, you must add an exception to Mozilla Firefox to log in to QRadar SIEM. For more information, see your Mozilla documentation. If you are using Internet Explorer, a certificate error message is displayed. You must select the **Continue to this website** option to continue.

Supported browsers are described in the following table:

![](_page_10_Picture_123.jpeg)

![](_page_10_Picture_124.jpeg)

<span id="page-11-3"></span><span id="page-11-0"></span>![](_page_11_Picture_180.jpeg)

**Step 2** Configure the following compatibility settings:

<span id="page-11-2"></span><span id="page-11-1"></span>**Table 3-2** Internet explorer compatibility settings

![](_page_11_Picture_181.jpeg)

# <span id="page-12-1"></span><span id="page-12-0"></span>**3 QRADAR SIEM DEPLOYMENT**

<span id="page-12-5"></span><span id="page-12-4"></span><span id="page-12-3"></span><span id="page-12-2"></span>![](_page_12_Picture_122.jpeg)

#### **Before you begin**

Before you install the QRadar SIEM evaluation appliance, ensure that you have:

- Space for a two-unit appliance.
- Rack rails and shelving (mounted).
- USB keyboard and standard VGA monitor for Console access (optional).

<span id="page-13-3"></span><span id="page-13-2"></span><span id="page-13-1"></span><span id="page-13-0"></span>![](_page_13_Picture_172.jpeg)

For evaluation purposes, a default network hierarchy is included that contains predefined logical groups. Review the network hierarchy for accuracy and completeness. If your environment includes network ranges that are not displayed in the preconfigured network hierarchy, you must add them manually.

The objects that are defined in your network hierarchy do not have to be physically in your environment. All logical network ranges belonging to your infrastructure must be defined as a network object.

**Note:** If your system does not include a completed network hierarchy, use the **Admin** tab to create a hierarchy specific to your environment. For more information, see the *IBM Security QRadar SIEM Administration Guide*.

<span id="page-14-3"></span><span id="page-14-0"></span>**Reviewing your** You can review your network hierarchy.

#### **Procedure**

- **Step 1** Click the **Admin** tab.
- **Step 2** On the navigation menu, click **System Configuration**.
- **Step 3** Click the **Network Hierarchy** icon.
- **Step 4** From the **Manage Group:Top** list, click **Regulatory\_Compliance\_Servers**.

If your network hierarchy does not include a regulatory compliance server component, you can use your Mail component for the remainder of this procedure.

- **Step 5** Click the **Edit this object** icon.
- **Step 6** To add compliance servers:
	- **a** In the **IP/CIDR(s)** field, type the IP address or CIDR range of your compliance servers.
	- **b** Click **Add**.
	- **c** Repeat for all compliance servers.
	- **d** Click **Save**.
	- **e** Repeat this process for any other networks that you want to edit.
- **Step 7** On the **Admin** tab menu, click **Deploy Changes**.
- **Step 8** Close the Network Hierarchy window.

#### <span id="page-14-2"></span><span id="page-14-1"></span>**Configuring automatic update settings**

**network hierarchy**

You can customize the frequency of QRadar SIEM updates, update types, server configuration, and backup settings.

#### **About this task**

Using the automatic update settings, QRadar SIEM update files can include the following updates:

• Configuration updates, which include configuration file changes, vulnerability, QID map, and security threat information updates.

- DSM updates, which include corrections to parsing issues, scanner changes, and protocol updates.
- Major updates, which include items such as updated Java<sup>TM</sup> Archive (JAR) files.
- Minor updates, which include items such as extra Online Help Content or updated scripts.

#### **Procedure**

- **Step 1** Click the **Admin** tab.
- **Step 2** On the navigation menu, click **System Configuration**.
- **Step 3** Click the **Auto Update** icon.
- **Step 4** On the navigation menu, click **Change Settings**.
- **Step 5** In the **Auto Update Schedule** pane, accept the default parameters.
- **Step 6** In the **Update Types** pane, configure the following parameters:
	- **a** From the **Configuration Updates** list box, select **Auto Update**.
	- **b** For the following parameters accept the default values:
		- DSM, Scanner, Protocol Updates.
		- Major Updates.
		- Minor Updates.
- **Step 7** Clear the **Auto Deploy** check box.

By default, the check box is selected. If the check box is not selected, a system notification is displayed on the **Dashboard** tab to indicate that you must deploy changes after updates are installed.

- **Step 8** Click the **Advanced** tab.
- **Step 9** In the Server Configuration pane, accept the default parameters.
- **Step 10** In the Other Settings pane, accept the default parameters.
- **Step 11** Click **Save** and close the Updates window.
- **Step 12** From the toolbar, click **Deploy Changes**.

#### **What to do next**

For detailed information about automatic update settings, parameters, and configurations options, see the *IBM Security QRadar SIEM Users Guide*.

<span id="page-16-1"></span><span id="page-16-0"></span>**Data collection** QRadar SIEM accepts information in various formats and from a wide range of devices, including security events, network traffic, and scan results.

> Collected data is categorized into three major sections: events, flows, and VA information.

#### **Events**

Events are generated by log sources such as firewalls, routers, UNIX, Linux, or Windows servers, and Intrusion Detection Systems (IDS) or Intrusion Prevention Systems (IPS).

The majority of log sources send information to QRadar SIEM using the syslog protocol. QRadar SIEM also supports Simple Network Management Protocol (SNMP), Java Database Connectivity (JDBC), and Security Device Event Exchange (SDEE).

By default, QRadar SIEM automatically detects log sources after a specific number of identifiable logs are received within a certain time frame. After the log sources are successfully detected, QRadar SIEM adds the appropriate Device Support Module (DSM) to the Log Sources window in the **Admin** tab.

Although most DSMs include native log sending capability, several DSMs require extra configuration or an agent or both to send logs. Configuration varies between DSM types. You must ensure the DSMs are configured to send logs in a format that QRadar SIEM supports. For more information about configuring DSMs, see the *DSM Configuration Guide*.

Certain log source types, such as routers and switches, do not send enough logs for QRadar SIEM to quickly detect and add them to the Log Source list. You can manually add these log sources. For more information about manually adding log sources, see the *Log Sources User Guide*.

#### **Flows**

Flows provide information about network traffic and can be sent to QRadar SIEM in various formats, including flowlog files, NetFlow, J-Flow, sFlow, and Packeteer.

By accepting multiple flow formats simultaneously, QRadar SIEM can detect threats and activities that would otherwise be missed by relying strictly on events for information.

QRadar QFlow Collectors provides full application detection of network traffic regardless of the port on which the application is operating. For example, if the Internet Relay Chat (IRC) protocol is communicating on port 7500/TCP, a QRadar QFlow Collector identifies the traffic as IRC and provides a packet capture of the beginning of the conversation. NetFlow and J-Flow only notify you that there is traffic on port 7500/TCP without providing any context for what protocol is being used.

Common mirror port locations include core, DMZ, server, and application switches, with NetFlow providing supplemental information from border routers and switches.

QRadar QFlow Collectors are enabled by default and require a mirror, span, or tap to be connected to an available interface on the QRadar SIEM appliance. Flow analysis automatically begins when the mirror port is connected to one of the network interfaces on the QRadar SIEM appliance. By default, QRadar SIEM monitors on the management interface for NetFlow traffic on port 2055/UDP. You can assign extra NetFlow ports, if required.

#### **Vulnerability Assessment information**

QRadar SIEM can import VA information from various third-party scanners. VA information helps QRadar SIEM identify active hosts, open ports, and potential vulnerabilities. QRadar SIEM uses VA information to rank the magnitude of offenses on your network. Depending on the VA scanner type, QRadar SIEM can import scan results from the scanner server or remotely start a scan.

<span id="page-17-2"></span><span id="page-17-0"></span>**Collecting events** By collecting events, you can investigate the logs sent to QRadar SIEM in real time.

#### **Procedure**

- **Step 1** Click the **Admin** tab.
- **Step 2** On the navigation menu, click **Data Sources**.
- **Step 3** Click the **Log Sources** icon.
- **Step 4** Review the list of log sources and make any necessary changes to the log source. For information about configuring log sources, see the *Log Sources User Guide*.
- **Step 5** Close the Log Sources window.
- **Step 6** On the **Admin** tab menu, click **Deploy Changes**.
- <span id="page-17-3"></span><span id="page-17-1"></span>**Collecting flows** By collecting flows, you can investigate the network communication sessions between hosts.

#### **Procedure**

- **Step 1** Click the **Admin** tab.
- **Step 2** On the navigation menu, select **Data Sources > Flows**.
- **Step 3** Click the **Flow Sources** icon.
- **Step 4** Review the list of flow sources and make any necessary changes to the flow sources.

For instructions on how to configure flow sources, see the *IBM Security QRadar SIEM Administration Guide*.

**Step 5** Close the Flow Sources window.

**Step 6** On the **Admin** tab menu, click **Deploy Changes**.

**Note:** For more information about how to enable flows on third-party network devices, such as switches and routers, see your vendor documentation.

<span id="page-18-2"></span><span id="page-18-0"></span>**Importing vulnerability** By importing VA information, you can identify active hosts, open ports, and potential vulnerabilities.

#### **assessment information**

#### **Procedure**

- **Step 1** Click the **Admin** tab.
- **Step 2** On the navigation menu, select **Data Sources > Vulnerability**.
- **Step 3** Click the **VA Scanners** icon.
- **Step 4** Click **Add**.
- **Step 5** Enter the values for the parameters.

The parameters depend on the scanner type you want to add. For more information, see the *Vulnerability Assessment Configuration Guide*.

**Note:** The CIDR Range specifies which networks QRadar SIEM integrates into the scan results. For example, if you want to conduct a scan against the 192.168.0.0/16 network and specify 192.168.1.0/24 as the CIDR range, only results from the 192.168.1.0/24 range are integrated.

- **Step 6** Click **Save**.
- **Step 7** On the **Admin** tab menu, click **Deploy Changes**.
- **Step 8** Click the **Schedule VA Scanners** icon.
- **Step 9** Click **Add**.
- **Step 10** Specify the criteria for how often you want the scan to occur.

Depending on the scan type, this includes how frequently QRadar SIEM imports scan results or starts a new scan. You also must specify the ports to be included in the scan results.

**Step 11** Click **Save**.

<span id="page-18-3"></span><span id="page-18-1"></span>**Tune QRadar SIEM** You can tune QRadar SIEM to meet the needs of your environment.

*CAUTION: Before you tune QRadar SIEM, wait one day to enable* QRadar SIEM *to detect servers on your network, store event and flows, and create offenses that are based on existing rules.*

Administrators can perform the following tuning tasks:

• Optimize event and flow payload searches by enabling a payload index on the **Log Activity** and **Network Activity** Quick Filter property**.** For more information, see **[Payload indexing](#page-19-0)**.

<span id="page-19-3"></span><span id="page-19-2"></span><span id="page-19-1"></span><span id="page-19-0"></span>![](_page_19_Picture_174.jpeg)

<span id="page-20-3"></span><span id="page-20-0"></span>**Disabling payload indexing** You can disable payload indexing on the **Log** and **Network Activity** tabs Quick Filter property.

#### **Procedure**

- **Step 1** Click the **Admin** tab.
- **Step 2** On the navigation menu, click **System Configuration**.
- **Step 3** Click the **Index Management** icon.
- **Step 4** In the **Quick Search** field, type **Quick Filter**.
- **Step 5** Click the **Quick Filter** property that you want to disable.
- **Step 6** Choose one of the following options:
	- Click **Disable Index**.
	- Right-click a property and select **Disable Index** from the menu.
- **Step 7** Click **Save**.
- **Step 8** Click **OK**.

#### **Results**

The selected properties are no longer indexed. In lists that include event or flow properties which are indexed, property names are no longer appended with the following text: [Indexed].

#### **What to do next**

For detailed information about the parameters that are displayed in the Index Management window, see the *IBM Security QRadar SIEM Administration Guide*.

#### <span id="page-20-2"></span><span id="page-20-1"></span>**Servers and building blocks** QRadar SIEM automatically discovers and classifies servers in your network, providing a faster initial deployment and easier tuning when network changes occur.

The Server Discovery function uses the asset profile database to discover several types of servers on your network. The Server Discovery function lists automatically discovered servers, enabling you to select which servers you want to include in building blocks.

**Note:** For extra information about discovering servers, see the *IBM Security QRadar SIEM Administration Guide*.

Using Building blocks, you can reuse specific rule tests in other rules. QRadar SIEM uses building blocks to tune the system and enable extra correlation rules. This helps you to reduce the number of false positives that are detected by QRadar SIEM and focus on identifying business critical assets.

<span id="page-21-2"></span><span id="page-21-0"></span>**Adding servers to** You can automatically add servers to building blocks.

#### **building blocks automatically Procedure**

**Step 1** Click the **Assets** tab.

- **Step 2** On the navigation menu, click **Server Discovery**.
- **Step 3** From the **Server Type** list box, select the server type that you want to discover. Leave the remaining parameters as default.
- **Step 4** Click **Discover Servers**.
- **Step 5** In the **Matching Servers** table, select the check box of all servers you want to assign to the server role.
- **Step 6** Click **Approve Selected Servers**.

**Note:** You can right-click any IP address or hostname to display DNS resolution information.

#### <span id="page-21-3"></span><span id="page-21-1"></span>**Adding servers to building blocks manually** If a server is not automatically detected, you can manually add the server to its corresponding Host Definition Building Block.

#### **About this task**

To ensure that the appropriate rules are applied to the server type, you can add individual devices or entire address ranges of devices. You can manually enter server types, that do not conform to unique protocols, into their respective Host Definition Building Block. For example, adding the following server types to building blocks reduces the need for further false positive tuning:

- Add **Network management servers** to BB:HostDefinition: Network Management Servers building block.
- Add **Proxy servers** to BB:HostDefinition: Proxy Servers building block.
- Add **Virus and Windows Update Servers** to BB:HostDefinition: Virus Definition and Other Update Servers building block.
- Add **VA Scanners** to BB-HostDefinition: VA Scanner Source IP building block.

#### **Procedure**

- **Step 1** Click the **Offenses** tab.
- **Step 2** On the navigation menu, click **Rules**.
- **Step 3** From the **Display** list box, select **Building Blocks**.
- **Step 4** From the **Group** list box, select **Host Definitions**.

The name of the building block corresponds with the server type. For example, *BB:HostDefinition: Proxy Servers* applies to all proxy servers in your environment.

Building blocks include hosts that were automatically discovered when you performed the **[Adding servers to building blocks automatically](#page-21-0)** task.

**Step 5** To manually add a host or network, double-click the corresponding host definition Building Block appropriate to your environment.

<span id="page-22-3"></span><span id="page-22-2"></span><span id="page-22-1"></span><span id="page-22-0"></span>![](_page_22_Picture_186.jpeg)

#### **20** QRADAR SIEM DEPLOYMENT

<span id="page-23-1"></span><span id="page-23-0"></span>**Cleaning the SIM model** You can ensure that each host creates offenses that are based on the most current rules, discovered servers, and network hierarchy.

#### **About this task**

When you clean the SIM model, all existing offenses are closed. Cleaning the SIM model does not affect existing events and flows.

#### **Procedure**

- **Step 1** Click the **Admin** tab.
- **Step 2** From the **Advanced** menu, select **Clean SIM Model**.
- **Step 3** Select the **Hard Clean** option.
- **Step 4** Select the **Are you sure you want to reset the data model?** check box.
- **Step 5** Click **Proceed**.

#### **What to do next**

After the SIM reset process is complete, refresh your browser.

# <span id="page-24-3"></span><span id="page-24-1"></span><span id="page-24-0"></span>**4 USING QRADAR SIEM**

You can use QRadar SIEM to perform event, flow, and asset searches, investigate offenses, and create reports.

QRadar SIEM provides a powerful and flexible engine for searching large volumes of information. You can search information by using default searches (Saved Searches) in the Log Activity and Network Activity tabs, or you can create and save your own custom searches.

Administrators can perform the following tasks:

- Search event data by using specific criteria and display events that match the search criteria in a results list. Select, organize, and group the columns of event data. For more information, see **[Searching events](#page-24-2)**.
- Visually monitor and investigate flow data in real time, or perform advanced searches to filter the displayed flows. View flow information to determine how and what network traffic is communicated. For more information, see **[Searching](#page-26-0)  [flows](#page-26-0)**.
- View all the learned assets or search for specific assets in your environment. For more information, see **[Searching assets](#page-28-0)**.
- Investigate offenses, source and destination IP addresses, network behaviors, and anomalies on your network. For more information, see **[Investigate](#page-29-0)  [offenses](#page-29-0)**.
- Edit, create, schedule, and distribute default or custom reports. For more information, see **[Manage reports](#page-30-0)**.

<span id="page-24-4"></span><span id="page-24-2"></span>**Searching events** You can search for all authentication events that QRadar SIEM received in the last six hours.

#### **Procedure**

- **Step 1** Click the **Log Activity** tab.
- **Step 2** From the **Search** list box, select **New Search**.
- **Step 3** In the Time Range pane, define the time range for the event search:
	- **a** Select the **Recent** option.
	- **b** From the list box under the **Recent** option, select **Last 6 Hours**.

**Step 4** In the **Search Parameters** pane, define the search parameters:

- **a** From the first list box, select **Category**.
- **b** From the second list box, select **Equals**.
- **c** From the **High Level Category** list box, select **Authentication**. Leave the **Low Level Category** list box option as **Any**.
- **d** Click **Add Filter**.

The filter is displayed in the **Current Filters** text box.

- **Step 5** From the **Display** list box in the Column Definition pane, select **Event Name**.
- **Step 6** Click **Search**.

#### **What to do next**

Save your event search criteria. For more information, see **[Saving event search](#page-25-0)  [criteria](#page-25-0)**.

<span id="page-25-3"></span><span id="page-25-0"></span>**Saving event search** You can save specified event search criteria for future use.

#### **criteria Procedure**

- **Step 1** Click the **Log Activity** tab.
- **Step 2** On the Log Activity toolbar, click **Save Criteria**.
- **Step 3** In the **Search Name** field, type the name **Example Search 1**.
- **Step 4** In the Timespan options pane, select the **Recent** option.
- **Step 5** From the list box, select **Last 6 Hours**.
- **Step 6** Select the **Include in my Quick Searches** and **Include in my Dashboard** check boxes.

**Note:** *If the Include in my Dashboard check box is not displayed, click Search > Edit Search to verify that you selected Event Name in* the Column Definition pane.

**Step 7** Click **OK**.

#### **What to do next**

Configure a time series chart. For more information, see **[Configuring a time series](#page-25-1)  [chart](#page-25-1)**.

<span id="page-25-2"></span><span id="page-25-1"></span>**Configuring a time series chart** You can display interactive time series charts that represent the records that are matched by a specific time interval search.

#### **Before you begin**

This procedure assumes that you have performed an event search and saved your search criteria. For more information, see **[Searching events](#page-24-2)** and **[Saving event](#page-25-0)  [search criteria](#page-25-0)**.

#### **Procedure**

- **Step 1** In the left chart title bar, click the **Configure** icon.
- **Step 2** From the **Value to Graph** list box, select **Destination IP (Unique Count)**.
- **Step 3** From the **Chart Type** list box, select **Time Series**.
- **Step 4** Select the **Capture Time Series Data** check box.
- **Step 5** Click **Save**.

Wait a few minutes for the time series data to accumulate and for the chart to display.

#### **Step 6** Click **Update Details**.

- **Step 7** Filter your search results:
	- **a** Right-click the event that you want to filter.
	- **b** Select **Filter on Event Name is <Event Name>**.

The event list refreshes to include only that particular event.

- **Step 8** To display the event list that is grouped by the username, select **Username** from the **Display** list box on the toolbar.
- **Step 9** Verify that your search is available from the Dashboard:
	- **a** Click the **Dashboard** tab.
	- **b** Click the **New Dashboard** icon.
	- **c** In the **Name** field, type **Example Custom Dashboard**.
	- **d** Click **OK**.

The new dashboard is displayed on the Dashboard page and is listed in the **Show Dashboard** list box. By default, the dashboard is empty.

**e** From the **Add Item** list box, select **Log Activity > Event Searches > Example Search 1**.

#### **Results**

The results from your saved event search display in the Dashboard.

<span id="page-26-1"></span><span id="page-26-0"></span>**Searching flows** You can search, visually monitor, and investigate flow data in real time.

#### **Procedure**

- **Step 1** Click the **Network Activity** tab.
- **Step 2** From the **Search** list box, select **New Search**.
- **Step 3** In the **Time Range** pane, define the flow search time range:
	- **a** Select the **Recent** option.
	- **b** From the list box, select **Last 6 Hours**.
- **Step 4** In the Search Parameters pane, define your search criteria:
- **a** From the first list box, select **Flow Direction**.
- **b** From the second list box, select **Equals**.
- **c** From the third list box, select **R2L**.
- **d** Click **Add Filter**.

The filter is displayed in the **Current Filters** text box.

**Step 5** From the **Display** list box in the Column Definition pane, select **Application**.

#### **Step 6** Click **Search**.

#### **Results**

All flows with a flow direction of remote to local (R2L) in the last 6 hours are displayed and sorted by the **Application Name** field.

#### **What to do next**

Save your flow search criteria. For more information, see **[Saving flow search](#page-27-0)  [criteria](#page-27-0)**.

<span id="page-27-3"></span><span id="page-27-0"></span>**Saving flow search** You can save specified flow search criteria for future use.

#### **criteria**

- **Step 1** On the Network Activity toolbar, click **Save Criteria**.
- **Step 2** In the **Search Name** field, type the name **Example Search 2**.
- **Step 3** From the list box under the **Recent** option, select **Last 6 Hours**.
- **Step 4** Select the **Include in my Dashboard** and **Include in my Quick Searches** check boxes.
- **Step 5** Click **OK**.

#### **What to do next**

Create a dashboard item. For more information, see **[Creating a dashboard item](#page-27-1)**.

<span id="page-27-2"></span><span id="page-27-1"></span>**Creating a dashboard** You can create a dashboard item by using saved flow search criteria.

#### **Procedure**

**item**

**Step 1** From the Network Activity toolbar, select **Quick Searches > Example Search 2**.

The search results page displays your flow search results.

- **Step 2** Verify that your search is included in the Dashboard:
	- **a** Click the **Dashboard** tab.
	- **b** From the **Show Dashboard** list box, select **Example Custom Dashboard**. The Example Custom Dashboard is displayed in the new dashboard.
	- **c** From the **Add Item** list box, select **Flow Searches > Example Search 2**. The results from your saved search are displayed on the Dashboard.
- **Step 3** Configure your dashboard chart:
	- **a** Click the **Settings** icon to access configuration options.
	- **b** Using the configuration options, change the value that is graphed, how many objects are displayed, the chart type, or the time range that is displayed in the chart.

The chart updates to represent your chart configuration changes.

**Step 4** To investigate flows that are currently displayed in the chart, click **View in Network Activity**.

#### **Results**

The Network Activity page displays results that match the parameters of your time series chart. For more information on time series charts, see the *IBM Security QRadar SIEM Users Guide*.

<span id="page-28-1"></span><span id="page-28-0"></span>**Searching assets** Using the **Assets** tab, you can view all the learned assets or search for specific assets in your network environment.

#### **About this task**

QRadar SIEM automatically discovers assets on your network based on flows, vulnerability data, MAC addresses, and authentication information. QRadar SIEM uses this information to create an asset profile for each host. Asset profiles display what services are running on each asset. QRadar SIEM uses profile data to reduce false positives.

For example, if an exploit occurs on an asset, QRadar SIEM can determine if the asset is vulnerable to the exploit by correlating the exploit to the asset profile.

#### **Procedure**

- **Step 1** Click the **Assets** tab.
- **Step 2** Choose one of the following options:
	- **a** To search for specific asset profiles, configure values for the search criteria and click **Search**.
	- **b** To search for all asset profiles in your deployment, click **Show All**.
- **Step 3** Double-click an asset for more information about that particular host.
- **Step 4** To view event history:
	- **a** Double-click the asset that you want to investigate.
	- **b** On the toolbar, click **History**.
- **Step 5** Click **Search**.

#### **Results**

The search results display all events within the last 24 hours for the asset you are investigating.

<span id="page-29-3"></span><span id="page-29-0"></span>**Investigate offenses** Using the **Offenses** tab, you can investigate offenses, source and destination IP addresses, network behaviors, and anomalies on your network.

#### **About this task**

QRadar SIEM can correlate events and flows with destination IP addresses located across multiple networks in the same offense, and ultimately the same network incident. This enables you to effectively investigate each offense in your network.

#### <span id="page-29-5"></span><span id="page-29-1"></span>**Viewing offenses Procedure**

**Step 1** Click the **Offenses** tab.

**Step 2** Double-click the offense that you want to investigate.

**Step 3** From the toolbar, select **Display > Destinations**.

You can investigate each destination to determine if the destination is compromised or exhibiting suspicious behavior.

**Step 4** From the toolbar, click **Events**.

#### **Results**

The **List of Events** window displays all events that are associated with the offense. You can search, sort, and filter events. For more information, see **[Searching events](#page-24-2)**.

<span id="page-29-4"></span><span id="page-29-2"></span>**Configuring rules** From the **Log Activity**, **Network Activity**, and **Offenses** tab, you can configure rules or building blocks.

For more information on QRadar SIEM rules, see **[QRadar SIEM rules](#page-22-2)**.

#### **Procedure**

- **Step 1** Click the **Offenses** tab.
- **Step 2** Double-click the offense that you want to investigate.
- **Step 3** Click **Display > Rules**.
- **Step 4** Double-click a rule.

**Note:** You can further tune the rules. For more information about tuning rules, see the *IBM Security QRadar SIEM Administration Guide*.

- **Step 5** Close the Rules wizard.
- **Step 6** From the Rules page, click **Actions** and select one of the following options:

#### **Table 5-3** Rules page parameters

![](_page_29_Picture_210.jpeg)

<span id="page-30-3"></span><span id="page-30-2"></span><span id="page-30-1"></span><span id="page-30-0"></span>

|                         | Option                                                                                                    | <b>Description</b>                                                                                                    |
|-------------------------|----------------------------------------------------------------------------------------------------|----------------------------------------------------------------------------------------------------|
|                         | <b>Protect Offense</b>                                                                                                    | Select this option to protect the offense from being removed<br>from the database after the offense retention period is<br>elapsed. |
|                         | Close                                                                                                    | Select this option to close the offense.                                                                                            |
|                         | Email                                                                                                    | Select this option to email a summary of the offense to an<br>administrator.                                                        |
|                         | Add note                                                                                                    | Select this option to add a note to the offense.                                                                                    |
|                         | Assign                                                                                                    | Select this option to assign the offense to a user.                                                                                 |
|                         | <b>SIEM Users Guide.</b>                                                                                                    | Note: For more information about the Offenses tab, see the IBM Security QRadar                                                      |
| <b>Manage reports</b>   | QRadar SIEM provides default report templates that you can use to generate<br>reports.                                                             |                                                                                                    |
|                         | The report templates are grouped into report types, such as Compliance, Device,<br>Executive, and Network reports. Using the Reports tab, you can: |                                                                                                    |
|                         | Edit a default report template to present customized data.<br>$\bullet$                                                                            |                                                                                                    |
|                         | Create custom report templates.<br>٠                                                                                                    |                                                                                                    |
|                         | Set a schedule for generating both custom and default reports.<br>٠                                                                                |                                                                                                    |
|                         | Publish the report in various formats.<br>٠                                                                                                    |                                                                                                    |
|                         | Distribute reports to other QRadar SIEM users.<br>٠                                                                                                |                                                                                                    |
| <b>Enabling reports</b> | Using the <b>Reports</b> tab, you can enable, disable, and edit the report templates.                                                              |                                                                                                    |
|                         | <b>About this task</b>                                                                                                    |                                                                                                    |
|                         | templates.                                                                                                    | This task provides an example for enabling Payment Card Industry (PCI) report                                                       |
|                         | <b>Procedure</b>                                                                                                    |                                                                                                    |
|                         | Step 1 Click the Reports tab.                                                                                                    |                                                                                                    |
|                         | Step 2 Clear the Hide Inactive Reports check box.                                                                                                  |                                                                                                    |
|                         | Step 3 From the Group list box, select Compliance > PCI.                                                                                           |                                                                                                    |
|                         | The list of PCI templates is displayed.                                                                                                    |                                                                                                    |
|                         | Step 4 Select all report templates on the list:                                                                                                    |                                                                                                    |
|                         | Click the first report on the list.<br>a                                                                                                    |                                                                                                    |
|                         | b<br>report on the list.                                                                                                    | Select all report templates by holding down the Shift key, while you click the last                                                 |
|                         |                                                                                                    |                                                                                                    |

**Table 5-3** Rules page parameters (continued)

**Step 5** From the **Actions** list box, select **Toggle Scheduling**.

All PCI report templates are enabled. The next run time for report generation is displayed in the **Next runtime** column.

- **Step 6** To access generated reports:
	- **a** From the list box in the **Generated Reports** column, select the time-stamp of the report you want to view.
	- **b** From the **Format** column, click the icon for report format you want to view.

The report is displayed in the selected format.

#### **What to do next**

Create a custom report. For more information, see **[Creating a custom report](#page-31-0)**.

<span id="page-31-1"></span><span id="page-31-0"></span>**Creating a custom** You can create report by importing a search or creating custom criteria.

#### **report**

#### **About this task**

This task provides an example for creating a report that is based on the event and flow searches you created in **[Searching events](#page-24-2)** and **[Searching flows](#page-26-0)**.

#### **Procedure**

- **Step 1** Click the **Reports** tab.
- **Step 2** From the **Actions** list box, select **Create**.

The Report Wizard is displayed.

**Note:** You can select the check box to disable the Welcome page.

- **Step 3** Click **Next**.
- **Step 4** Configure the report schedule:
	- **a** Select the **Daily** option.
	- **b** Select the **Monday**, **Tuesday**, **Wednesday**, **Thursday**, and **Friday** options.
	- **c** Using the list boxes, select **8:00** and **AM**.
	- **d** Make sure the **Yes Manually generate report** option is selected.
	- **e** Click **Next**.
- **Step 5** Configure the layout of your report:
	- **a** From the **Orientation** list box, select **Landscape**.
	- **b** Select the layout with two chart containers.
	- **c** Click **Next**.
- **Step 6** In the **Report Title** field, type **Sample Report**.
- **Step 7** Configure the top chart container:
	- **a** From the **Chart Type** list box, select **Events/Logs**.

The Container Details - Events/Logs page is displayed.

- **b** In the **Chart Title** field, type **Sample Event Search**.
- **c** From the **Limit Events/Logs To Top** list box, select **10**.
- **d** From the **Graph Type** list box, select **Stacked Bar**.
- **e** Select the **All data from the previous (24 hours)** option.
- **f** Using the **Base this event report on** list box, select **Example Search 1**.

The remaining parameters automatically populate using the settings from the *Example Search 1* saved search.

**g** Click **Save Container Details**.

**Step 8** Configure the bottom chart container:

- **a** From the **Chart Type** list box, select **Flows**.
- **b** In the **Chart Title** field, type **Sample Flow Search**.
- **c** From the **Limit Flows To Top** list box, select **10**.
- **d** From the **Graph Type** list box, select **Stacked Bar**.
- **e** Select the **All data from the previous 24 hours** option.
- **f** From the **Available Saved Searches** list box, select **Example Search 2**.

The remaining parameters are automatically populated by using the settings from the *Example Search 2* saved search.

**g** Click **Save Container Details**.

The Report Layout Preview page is displayed.

**Step 9** Click **Next**.

A preview of the report is displayed.

**Step 10** Click **Next**.

The Report Format page is displayed.

- **Step 11** Choose the report format:
	- **a** Select the **PDF** and **HTML** check boxes.
	- **b** Click **Next**.
- **Step 12** Choose the report distribution channels:
	- **a** Ensure the **Report Console** check box is selected.
	- **b** Select the **Email** check box.

More parameters are displayed.

- **c** In the **Enter the report destination email address(es)** field, type your email address.
- **d** Select the **Include Report as attachment** check box.
- **e** Click **Next**.
- **Step 13** Complete the final Report Wizard details:
	- **a** In the **Report Description** field, type a description of the template.
- **b** Select the **Yes Run this report when the wizard is complete** check box.
- **c** Click **Finish**.

The Reports Wizard closes. Wait for the report to generate. Report generation can take several minutes.

- **Step 14** Using the list box in the **Generated Reports** column, select the time-stamp of your report.
	- **d** Click the **PDF** or **HTML** icon to view the report.

# <span id="page-34-2"></span><span id="page-34-1"></span><span id="page-34-0"></span>**A GLOSSARY**

![](_page_34_Picture_126.jpeg)

**32**

![](_page_35_Picture_157.jpeg)

![](_page_36_Picture_164.jpeg)

# <span id="page-38-2"></span><span id="page-38-1"></span><span id="page-38-0"></span>**B NOTICES AND TRADEMARKS**

What's in this appendix:

- **[Notices](#page-38-3)**
- **[Trademarks](#page-40-0)**

This section describes some important notices, trademarks, and compliance information.

<span id="page-38-3"></span>**Notices** This information was developed for products and services offered in the U.S.A.

IBM may not offer the products, services, or features discussed in this document in other countries. Consult your local IBM representative for information on the products and services currently available in your area. Any reference to an IBM product, program, or service is not intended to state or imply that only that IBM product, program, or service may be used. Any functionally equivalent product, program, or service that does not infringe any IBM intellectual property right may be used instead. However, it is the user's responsibility to evaluate and verify the operation of any non-IBM product, program, or service.

IBM may have patents or pending patent applications covering subject matter described in this document. The furnishing of this document does not grant you any license to these patents. You can send license inquiries, in writing, to:

*IBM Director of Licensing IBM Corporation North Castle Drive Armonk, NY 10504-1785 U.S.A.*

For license inquiries regarding double-byte character set (DBCS) information, contact the IBM Intellectual Property Department in your country or send inquiries, in writing, to:

*Intellectual Property Licensing Legal and Intellectual Property Law IBM Japan Ltd. 19-21, Nihonbashi-Hakozakicho, Chuo-ku Tokyo 103-8510, Japan*

**The following paragraph does not apply to the United Kingdom or any other country where such provisions are inconsistent with local law:**

INTERNATIONAL BUSINESS MACHINES CORPORATION PROVIDES THIS PUBLICATION "AS IS" WITHOUT WARRANTY OF ANY KIND, EITHER EXPRESS OR IMPLIED, INCLUDING, BUT NOT LIMITED TO, THE IMPLIED WARRANTIES OF NON-INFRINGEMENT, MERCHANTABILITY OR FITNESS FOR A PARTICULAR PURPOSE. Some states do not allow disclaimer of express or implied warranties in certain transactions, therefore, this statement may not apply to you.

This information could include technical inaccuracies or typographical errors. Changes are periodically made to the information herein; these changes will be incorporated in new editions of the publication. IBM may make improvements and/or changes in the product(s) and/or the program(s) described in this publication at any time without notice.

Any references in this information to non-IBM Web sites are provided for convenience only and do not in any manner serve as an endorsement of those Web sites. The materials at those Web sites are not part of the materials for this IBM product and use of those Web sites is at your own risk.

IBM may use or distribute any of the information you supply in any way it believes appropriate without incurring any obligation to you.

Licensees of this program who wish to have information about it for the purpose of enabling: (i) the exchange of information between independently created programs and other programs (including this one) and (ii) the mutual use of the information which has been exchanged, should contact:

*IBM Corporation 170 Tracer Lane, Waltham MA 02451, USA*

Such information may be available, subject to appropriate terms and conditions, including in some cases, payment of a fee.

The licensed program described in this document and all licensed material available for it are provided by IBM under terms of the IBM Customer Agreement, IBM International Program License Agreement or any equivalent agreement between us.

Any performance data contained herein was determined in a controlled environment. Therefore, the results obtained in other operating environments may vary significantly. Some measurements may have been made on development-level systems and there is no guarantee that these measurements will be the same on generally available systems. Furthermore, some measurements may have been estimated through extrapolation. Actual results may vary. Users of this document should verify the applicable data for their specific environment.

Information concerning non-IBM products was obtained from the suppliers of those products, their published announcements or other publicly available sources. IBM has not tested those products and cannot confirm the accuracy of performance, compatibility or any other claims related to non-IBM products. Questions on the

capabilities of non-IBM products should be addressed to the suppliers of those products.

All statements regarding IBM's future direction or intent are subject to change or withdrawal without notice, and represent goals and objectives only.

All IBM prices shown are IBM's suggested retail prices, are current and are subject to change without notice. Dealer prices may vary.

This information contains examples of data and reports used in daily business operations. To illustrate them as completely as possible, the examples include the names of individuals, companies, brands, and products. All of these names are fictitious and any similarity to the names and addresses used by an actual business enterprise is entirely coincidental.

If you are viewing this information softcopy, the photographs and color illustrations may not appear.

<span id="page-40-0"></span>**Trademarks** IBM, the IBM logo, and ibm.com are trademarks or registered trademarks of International Business Machines Corp., registered in many jurisdictions worldwide. Other product and service names might be trademarks of IBM or other companies. A current list of IBM trademarks is available on the Web at "Copyright and trademark information" at *<www.ibm.com/legal/copytrade.shtml>*.

The following terms are trademarks or registered trademarks of other companies:

Java and all Java-based trademarks and logos are trademarks or registered trademarks of Oracle and/or its affiliates.

![](_page_40_Picture_9.jpeg)

Linux is a registered trademark of Linus Torvalds in the United States, other countries, or both.

Microsoft, Windows, Windows NT, and the Windows logo are trademarks of Microsoft Corporation in the United States, other countries, or both.

UNIX is a registered trademark of The Open Group in the United States and other countries.

# <span id="page-42-0"></span>**INDEX**

#### **A**

assets tab [4](#page-7-3) searching assets [25](#page-28-1) automatic update settings configuring [11](#page-14-2) automatically adding building blocks [18](#page-21-2)

#### **B**

building blocks automatically adding [18](#page-21-2) manually adding [18](#page-21-3) QRadar SIEM tuning [17](#page-20-2)

#### **C**

cleaning sim model [20](#page-23-1) collecting QRadar SIEM events [14](#page-17-2) QRadar SIEM flows [14](#page-17-3) collecting events log activity tab [14](#page-17-2) QRadar SIEM [14](#page-17-2) collecting flows network activity tab [14](#page-17-3) QRadar SIEM [14](#page-17-3) configuration QRadar SIEM [10](#page-13-2) configuring automatic [update settings](#page-29-4) [11](#page-14-2) rules [19](#page-22-3), 26 time seri[es charts](#page-4-6) [22](#page-25-2) conventions 1 creating dashboard item [24](#page-27-2) custom reports [28](#page-31-1)

#### **D**

dashboard item creating [24](#page-27-2) data collection QRadar SIEM [13](#page-16-1)

#### **E**

enabling compatibility view [for Internet Explorer](#page-19-2) [8](#page-11-2) payload indexing 16 enabling and disabling

reports [27](#page-30-3) events collecting [14](#page-17-2) searching [21](#page-24-4)

### **F**

flows collecting [14](#page-17-3) searching [23](#page-26-1)

#### **G**

glossary [31](#page-34-2)

#### **I**

importing vulnerability assessment information [15](#page-18-2) installing QRadar SIEM appliance [9](#page-12-4) InternetExplorer enabling compatibility view [8](#page-11-2)

#### **L**

log activity tab [3](#page-6-4) collecting events [14](#page-17-2) saving search criteria [22](#page-25-3) searching events [21](#page-24-4) log in QRadar SIEM [8](#page-11-3)

#### **M**

manually adding building blocks [18](#page-21-3)

#### **N**

network activity tab [3](#page-6-5) collecting flows [14](#page-17-3) saving search criteria [24](#page-27-3) searching flows [23](#page-26-1) network hierarch QRadar SIEM [10](#page-13-3) network hierarchy reviewing [11](#page-14-3)

#### **O**

offenses

investigating [26](#page-29-3) viewing [26](#page-29-5) offenses tab 4 investigat[ing offenses](#page-7-4) [26](#page-29-3) viewing offenses [26](#page-29-5)

#### **P**

payload indexing [16](#page-19-3) disabling [17](#page-20-3) enabling [16](#page-19-2) quick filter property [16](#page-19-3) tuning QRadar SIEM [16](#page-19-3)

#### **Q**

QRadar SIEM collecting events [14](#page-17-2) collecting flows [14](#page-17-3) configuration [10](#page-13-2) data c[ollection](#page-11-3) [13](#page-16-1) log in 8 network hierarchy [10](#page-13-3) rules [19](#page-22-2) QRadar SIE[M appliance](#page-12-4) [9](#page-12-5) installing 9 QRadar SIEM tuning [15](#page-18-3), [16](#page-19-3) configuring rules [19](#page-22-3) enabling payload indexing [16](#page-19-2) payload indexing [16](#page-19-3) servers and building blocks [17](#page-20-2) quick filter property payload indexing [16](#page-19-3)

#### **R**

reports creating a custom report [28](#page-31-1) enabling and disabling [27](#page-30-3) managing [27](#page-30-2) reports tab [4](#page-7-5) creating a custom report [28](#page-31-1) enabling and disabling reports [27](#page-30-3) managing reports [27](#page-30-2) reviewing network hierarchy [11](#page-14-3) rules configuring [19](#page-22-3), [26](#page-29-4) QRadar SIEM [19](#page-22-2)

#### **S**

searching assets [25](#page-28-1) events [21](#page-24-4) flows [23](#page-26-1) saving event search criteria [22](#page-25-3) saving flow search criteria [24](#page-27-3) servers QRadar SIEM tuning [17](#page-20-2)

sim model cleaning [20](#page-23-1) supported web browsers [7](#page-10-3)

### **T**

time series charts configuring [22](#page-25-2) tuning QRadar SIEM [15](#page-18-3) configuring rules [19](#page-22-3) enabling payload indexing [16](#page-19-2) payload indexing [16](#page-19-3) servers and building blocks [17](#page-20-2)

#### **V**

viewing offenses [26](#page-29-5) vulnerability [assessment information](#page-18-2) importing 15

#### **W**

web browsers supported [7](#page-10-3)